Le istruzioni per l'uso, il manuale breve e l'opuscolo "Indicazioni sulla sicurezza e note legali" costituiscono parte integrante del prodotto.

Leggere attentamente tutti e tre i documenti prima di mettere in funzione il dispositivo, poiché contengono avvertenze importanti per l'utilizzo, la sicurezza e lo smaltimento del dispositivo.

- → Per la guida dettagliata all'uso del Primebook e le risposte alle relative FAQ, consultare:
- www.trekstor.de/servizio-e-assistenza.html

Tali documenti devono essere conservati con cura e consegnati integralmente al nuovo proprietario in caso di cessione del dispositivo.

# **Contenuto della confezione**

- TREKSTOR PRIMEBOOK P13
- Alimentatore (100 $V 240V$ )
- Cavo USB Type-C™
- Adattatore Type-C™
- Panno per la pulizia
- Manuale breve
- Indicazioni sulla sicurezza e note legali

Estrarre tutti i componenti dalla confezione e rimuovere completamente il materiale di imballaggio, comprese le pellicole protettive. Verificare l'integrità della fornitura.

In caso di danni o componenti mancanti, rivolgersi immediatamente al servizio clienti.

# **Dati tecnici**

 $\bigoplus$ 

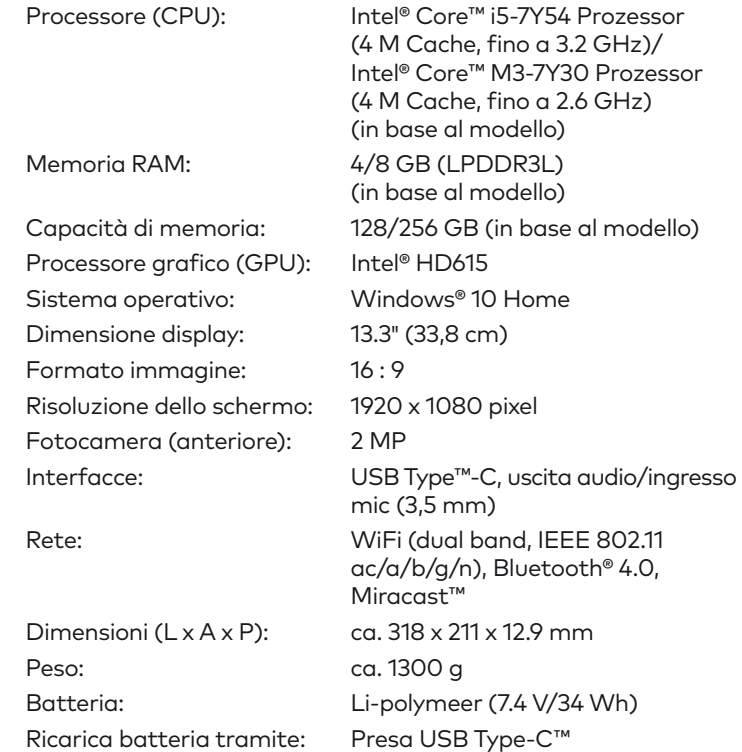

# Operatività e stoccaggio

Utilizzo e conservazione: temperatura compresa tra

 5° C e 30° C umidità relativa dell'aria compresa tra il 30 % e il 70 %

Per le specifiche tecniche dell'alimentatore consultare le istruzioni per l'uso. La batteria in questo prodotto non possono essere facilment sostituiti dall'utente.

# **Manuale breve**

## Ricarica del Primebook

menu Start è composto dal "consueto" elenco di navigazione (A) e da un'utile area App (B), posta sulla destra dell'elenco di navigazione.

Ricaricare il Primebook completamente prima di utilizzarlo per la prima volta.

**a** Collegare un'estremità del cavo USB Type-C™ in dotazione all'alimentatore e l'altra estremità alla presa USB Type-C™ del Primebook. Inserire quindi l'alimentatore in una presa di corrente.

Il LED di ricarica appare rosso durante il caricamento. Quando la ricarica della batteria è completa, il LED di ricarica si spegne.

➜ Lasciare l'alimentatore inserito nella presa di corrente solo fino alla ricarica completa della batteria del Primebook. Quando il Primebook non viene ricaricato, scollegare sempre anche l'alimentatore dal Primebook.

# Accensione del Primebook per la prima volta

- **b** Sollevare lo schermo fino a portarlo a un angolo di almeno 90° rispetto alla tastiera.
- **c** Per accendere il Primebook, premere il pulsante di accensione/spegnimento per circa 3 secondi. Si apre la procedura guidata per l'inizializzazione.
- **d** Per configurare il Primebook, seguire le istruzioni riportate nella procedura guidata.
- ➜ Nel corso della procedura d'assistenza iniziale, sarete invitati a registrare le Microsoft del vostro conto. In caso non si disponga di un account Microsoft, aprirlo in questa sede.

Aprire il menu Start. In fondo al menu Start, fare clic su " $\bigcirc$ " e quindi su "Arresta". Il Primebook si spegne.

Al termine della procedura d'assistenza iniziale il vostro Primebook risulterà configurato. Questo può richiedere alcuni minuti. Non spegnere il Primebook in questo periodo di tempo!

## Sbloccare il display

- Disattivare la funzione WLAN quando non se ne fa uso.
- Lasciare l'alimentatore inserito nella presa di corrente solo fino alla ricarica completa della batteria del Primebook. Quando il Primebook non viene ricaricato, scollegare sempre anche l'alimentatore dal Primebook.
- Ridurre la luminosità del display nelle impostazioni, toccando"Sistema" ➜ "Schermo".
- Attivare la modalità standby o spegnere completamente il Primebook quando non se ne fa uso.

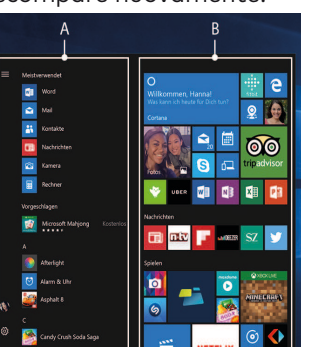

Non appena il dispositivo è stato configurato (e dopo ogni ulteriore accensione e avvio), viene visualizzata la schermata di blocco. Premere un tasto qualsiasi sulla tastiera per sbloccare lo schermo.

- ➜ Se il Primebook è protetto da una password, è quindi necessario immetterla.
- → In alternativa, è possibile accedere al proprio Primebook anche tramite Windows Hello. Selezionare "Impostazioni" ➜ "Account" ➜ "Opzioni di accesso" ➜ "Windows Hello" per attivare e configurare questa funzione.

## Il menu Start

Per aprire il menu Start, fare clic sul simbolo Windows nella parte in basso a sinistra del display, oppure premere il tasto Windows sulla tastiera. Premendo di nuovo, il menu Start scompare nuovamente.

> Nell'elenco di navigazione si trova inoltre il link per l'accesso alle impostazioni (icona a forma di ingranaggio). L'area App consente di "affiggere" e organizzare app e preferiti sotto forma di Live Tile.

Uso y almacenamiento: rango de temperaturas entre 5° C y 30° C 30 % al 70 %

➜ "Sotto" la barra di navigazione (A) si trova un elenco di tutte le app installate in ordine alfabetico. Per accedervi è sufficiente far scorrere l'elenco di navigazione verso l'alto.

Il centro notifiche èè una barra a scomparsa con collegamenti rapidi ad alcune funzioni importanti del Primebook.

Per richiamare il centro notifiche, clic il simbolo del foglietto appunti in basso a destra.

# Attivazione della WLAN e avvio del browser

- **a** Aprire le impostazioni (v. "Il menu Start").
- **b** Nelle impostazioni, fare clic su "Rete e Internet".
- **c** Sulla sinistra della schermata successiva, fare clic su "Wi-Fi".
- **d** Fare clic sul cursore oppure sul termine "Disattivato". Accanto al cursore viene visualizzato il termine "Attivato".
- → Il Primebook cerca tutte le reti wireless disponibili nelle vicinanze e le mostra infine come elenco ("Mosta reti disponibili").
- **e** Fare clic sul nome della rete alla quale si desidera connettersii.
- **f** Inserire, laddove necessario, la chiave di rete (password).
- **g** Fare clic su "Connetti". Il Primebook si connetterà alla rete selezionata.
- → Il pulsante per l'avvio del browser Internet si trova nella barra delle applicazioni, nella parte inferiore dello schermo. Fare clic sulla piccola "e" blu per avviare il browser. Per immettere un indirizzo Internet (URL), fare clic sulla barra di ricerca posizionata al centro della parte superiore della finestra.

- → Si su Primebook está protegida por una contraseña, será necesario introducirla a continuación.
- → Si lo prefiere, también se puede registrar en su Primebook a través de Windows Hello. Seleccione "Configuración" ➜ "Cuentas" ➜ "Opciones de inicio de sesión" ➜ "Windows Hello" para activar y configurar esta función.

# Reimpostazione

Se il Primebook dovesse "bloccarsi" e non reagire più ai comandi, è possibile reimpostarlo. A tale scopo, tenere premuto il pulsante di accensione/spegnimento per almeno 10 secondi fino allo spegnimento del Primebook. Attendere circa 20 secondi, quindi riaccendere il Primebook normalmente.

➜ l ripristino del Primebook comporta la perdita dei dati non salvati.

# Spegnimento del Primebook

# **Standby**

Per attivare la modalità standby, premere brevemente il pulsante di accensione/spegnimento. Con una breve pressione sullo stesso tasto, il Primebook esce dalla modalità standby.

# Spegnimento

# **Risparmio energetico**

→ Al restablecer la Primebook se pierden los datos no guardados.

- Desactive la función WLAN cuando no la esté usando.
- Deje la fuente de alimentación enchufada solo hasta que la Primebook esté completamente cargada. Desconecte siempre la fuente de alimentación de la Primebook cuando no la esté cargando.
- Reduzca el brillo de la pantalla en la configuración, en "Sistema" ➜ "Pantalla".
- Active el modo de espera o apague completamente la Primebook cuando no la utilice.

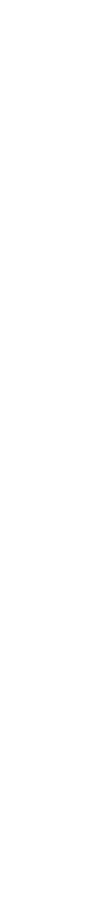

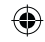

#### entro notifiche and a controller de la controller de la controller de la controller de la controller de la con<br>ES de la controller de la controller de la controller de la controller de la controller de la controller de la **Benvenuti IT Bienvenido ES**

El manual de instrucciones, la guía rápida y la hoja "Indicaciones sobre seguridad e información legal" son parte integrante del producto.

Lea atentamente los tres documentos antes de poner el dispositivo en marcha. Contienen indicaciones importantes acerca del uso, la seguridad y la eliminación del dispositivo.

Conserve estos documentos en un lugar seguro y entréguelos al nuevo propietario en caso de transferir el dispositivo.

➜ Encontrará el manual de instrucciones detallado y las preguntas frecuentes sobre la Primebook en: www.trekstor.de/servicio-soporte.html

# **Contenido del paquete**

- TREKSTOR PRIMEBOOK P13
- Adaptador (100 V 240 V)
- Cable USB Type-C™
- Adaptador Type-C™
- Paño de limpieza
- Guía rápida
- Indicaciones sobre seguridad e información legal

Saque todas las piezas del embalaje y retire completamente el material de embalaje, incluidas las láminas protectoras. Compruebe la integridad del envío.

Si observa que faltan piezas o estas presentan daños, póngase en contacto inmediatamente con el servicio de atención al cliente.

### **Datos técnicos**

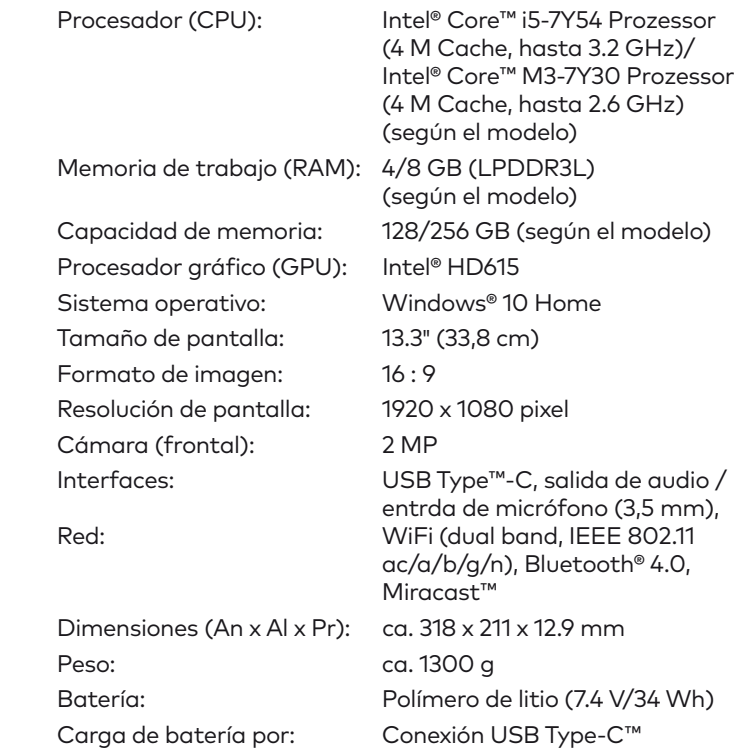

#### Uso y almacenamiento

humedad relativa del aire del

Consulte los datos técnicos de la fuente de alimentación en el manual de instrucciones detallado.

La batería de este producto no puede sustituirla el propio usuario.

# **Guía rápida**

#### Carga de la Primebook

Cargue completamente la Primebook antes de utilizarla por primera vez.

**a** Conecte uno de los extremos del cable USB Type-C™ suministrado al adaptador de red, y el otro, a la conexión USB Type-C™ del Primebook. A continuación, conecte la fuente de alimentación a una toma de corriente.

El LED de carga se ilumina en rojo durante el proceso de carga. Una vez que la batería se ha cargado por completo,

el LED de carga se apaga.

➜ Deje la fuente de alimentación enchufada solo hasta que la Primebook esté completamente cargada. Desconecte siempre la fuente de alimentación de la Primebook cuando no la esté cargando.

## Encendido de la Primebook por primera vez

- **b** Despliegue la pantalla hacia arriba de forma que quede en un ángulo mínimo de 90° con respecto al teclado.
- **c** Pulse el interruptor de encendido / apagado durante unos 3 segundos para encender la Primebook. Aparecerá el asistente de inicio.
- **d** Siga las instrucciones del asistente de inicio para configurar la Primebook.
- ➜ Durante el proceso del asistente de inicio se le solicitará que se registre con su cuenta de Microsoft. En caso de que no disponga de una cuenta Microsoft, por favor, abra una en este sitio.

Al finalizar el asistente de inicio se configurará su Primebook. Esto podrá demorar algunos minutos. ¡No apague la Primebook durante este proceso!

## Desbloquear la pantalla

Una vez que el dispositivo se haya configurado (así como tras cada encendido e inicio del mismo), aparecerá la pantalla de bloqueo. Pulse cualquier tecla para desbloquear la pantalla.

#### El menú Inicio

Para visualizar el menú Inicio, haga clic en el símbolo de Windows en la parte inferior izquierda de la pantalla o pulse el botón de Windows en el teclado. Si se vuelve a presionar el menú Inicio, este se ocultará nuevamente.

> El menú Inicio consta de la lista de navegación "clásica" (A) y de un área para aplicaciones (B) a la derecha de la lista de navegación.

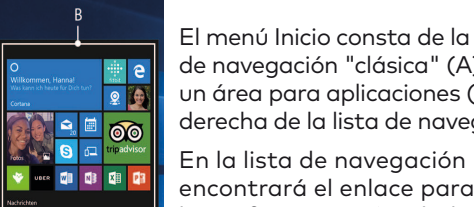

 $P = \overline{a}$ 

encontrará el enlace para abrir la configuración (símbolo de engranaje), entre otros. En el área de aplicaciones es posible "anclar" organizar aplicaciones y favoritos en forma de mosaico activo.

➜ "Debajo" de la barra de navegación (A) encontrará una lista ordenada alfabéticamente de todas las aplicaciones instaladas. Para poder acceder al menú, desplace la barra de navegación hacia arriba.

### El centro de actividades

El centro de actividades es una barra que puede mostrarse y ocultarse con enlaces rápidos hacia algunas funciones importantes de la Primebook.

Para acceder al centro de actividades, clic el símbolo del bloc de notas en la parte inferior derecha.

#### Activación de WLAN y apertura del navegador

- **a** Acceda a la configuración (véase el apartado "El menú Inicio").
- **b** En la configuración, haga clic en "Red e Internet".
- **c** En la siguiente pantalla, haga clic en "Wi-Fi" en la parte izquierda.
- **d** Haga clic en el control deslizante o en la palabra "Desactivado". Junto al control deslizante aparece la palabra "Activado".
- ➜ La Primebook buscará todas las redes inalámbricas disponibles en los alrededores y las mostrará en una lista ("Mostrar redes disponibles").
- **e** Haga clic en la red a la que desee conectarse.
- **f** Si es necesario, introduzca la clave de red (contraseña).
- **g** Haga clic en "Conectar". La Primebook se conecta a la red seleccionada.
- ➜ Encontrará el botón para acceder al navegador en la barra de tareas en la parte inferior de la pantalla. Haga clic en la pequeña "e" azul para acceder al navegador. Para escribir una dirección de Internet (URL), haga clic en la barra de búsqueda de la parte superior central de la ventana.

#### Restablecimiento

Si la Primebook se "cuelga" y no responde, puede restablecerla. Para ello, mantenga pulsado el interruptor de encendido/ apagado durante al menos 10 segundos hasta que la Primebook se apague. Espere unos 20 segundos y vuelva a encender la Primebook del modo habitual.

#### Apagado de la Primebook

#### Modo en espera

Pulse brevemente el interruptor de encendido/apagado para activar el modo de espera. Si vuelve a pulsar este botón, se reactiva la Primebook desde el modo de espera.

#### Desconexión

Abra el menú Inicio. En la parte inferior del menú Inicio, haga clic en " $\bigcirc$ " y, a continuación, en "Apagar". La Primebook se apaga.

### **Ahorro de energía**

- A) Display
- B) Fotocamera
- C) Doppio mikrofono D) Presa USB Type-C™
- E) LED di ricarica
- F) LED di stato BLOC MAIUSC
- G) Sensore per impronte digitali
- H) Touchpad
- I) Pulsante di accensione/ spegnimento
- J) LED di stato on/off
- K) Presa per auricolari

# **IT Elementi di comando e collegamenti**

- A) Pantalla
- B) Cámara
- C) Micrófono dual
- D) Conexión USB Type-C™
- E) LED de carga
- F) LED de estado del bloqueo de
- mayúsculas G) Sensor de huellas dactilares
- H) Panel táctil
- I) Interruptor de encendido/ apagado
- J) LED de estado encendido/ apagado
- K) Conector de audio

# **ES Controles y conectores**

Le mode d'emploi, le guide rapide et le fascicule « Consignes de sécurité et dispositions légales » font partie du produit.

Veuillez lire attentivement les trois documents avant de mettre en service votre appareil. Ils contiennent des informations importantes sur l'utilisation, la sécurité et l'élimination de l'appareil. Conservez ces documents avec soin et remettez-les en entier à son nouveau propriétaire en cas de transmission de l'appareil à une autre personne.

➜ Le mode d'emploi complet ainsi que la FAQ concernant votre Primebook sont disponibles sur : www.trekstor.de/servicesupport.html

# **Contenu de la livraison**

- TrekStor Primebook P13
- Bloc d'alimentation (100 V 240 V)
- Câble USB Type-C™
- Adaptateur Type-C™
- Chiffon de nettoyage
- Guide rapide
- Consignes de sécurité et dispositions légales

Retirez toutes les pièces de l'emballage et enlevez tous les matériaux d'emballage, y compris les films protecteurs. Vérifiez que la livraison est complète.

S'il manque des pièces ou si vous remarquez des dommages, adressez-vous immédiatement au ser-vice après-vente.

# **Caractéristiques techniques**

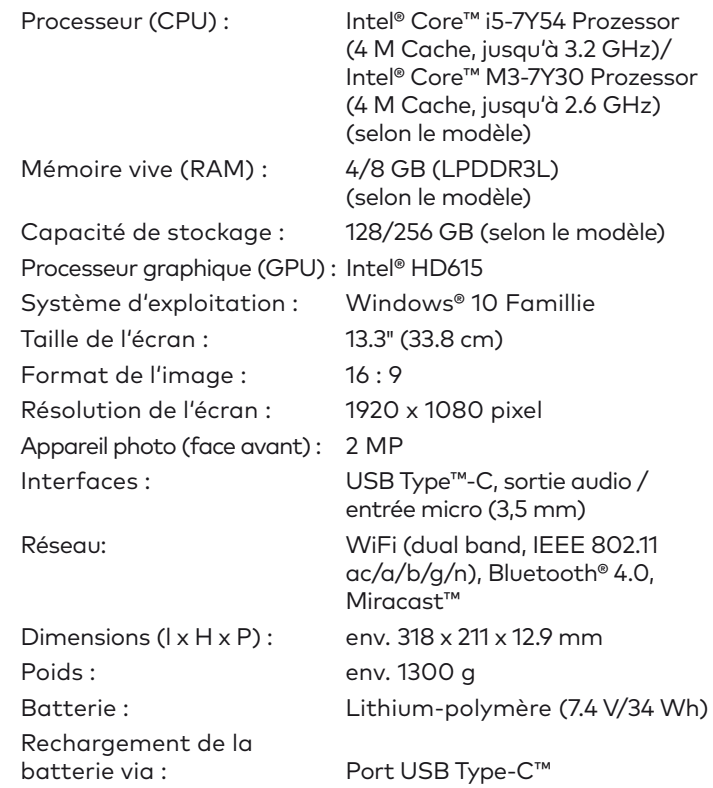

Le menu Démarrer est composé de la liste de navigation « classique » (A) ainsi que d'une section pratique dédiée aux applications (B) à droite de la iste de navigation.

## Fonctionnement et stockage

Fonctionnement et

stockage : températures entre 5° C et 30° C humidité relative de l'air entre 30 % et 70 %

Consultez le mode d'emploi complet pour connaître les caractéristiques techniques du bloc d'alimentation.

L'utilisateur ne peut pas changer la batterie de ce produit lui-même.

# **Guide rapide**

## Chargement de la Primebook

Chargez complètement votre Primebook avant la première utilisation.

**a** Reliez un côté du câble USB Type-C™ fourni au bloc d'alimentation et l'autre côté au port USB Type-C™ du Primebook. Branchez ensuite le bloc d'alimentation à une prise.

Le LED de chargement clignote en rouge pendant le chargement. Le LED de chargement s'éteint lorsque la batterie est entièrement chargée.

➜ Laissez le bloc d'alimentation branché juste le temps que la batterie de la Primebook soit complètement chargée. En outre, débranchez toujours le bloc d'alimentation de la Primebook lorsqu'elle n'est pas en cours de chargement.

## Mettre la Primebook pour la première fois en marche

→ Les fichiers qui ne sont pas enregistrés sont perdus à la réinitialisation de la Primebook.

Ouvrez le menu Démarrer. En bas du menu Démarrer, cliquez sur «  $\bigcirc$  » et ensuite sur « Arrêter ». La Primebook s'éteint.

- **b** Redressez l'écran, de sorte qu'il soit incliné de minimum 90° par rapport au clavier.
- **c** Appuyez env. 3 secondes sur le bouton marche / arrêt pour allumer la Primebook. L'assistant de démarrage apparaît.
- **d** Suivez ensuite les instructions de l'assistant de démarrage pour configurer votre Primebook.
- → Vous serez invité à vous connecter en utilisant votre compte Microsoft au cours de l'assistant de démarrage. Aucas où vous ne disposeriez pas encore de compte Microsoft, veuillez en configurez un.

- Désactivez la fonction WLAN lorsque vous ne l'utilisez pas.
- Laissez le bloc d'alimentation branché juste le temps que la batterie de la Primebook soit complètement chargée. En outre, débranchez toujours le bloc d'alimentation de la Primebook lorsqu'elle n'est pas en cours de chargement.
- Dans les réglages, réduisez la luminosité de l'écran dans « Système » ➜ « Affichage ».
- Activez le mode veille lorsque vous n'utilisez pas la Primebook ou éteignez-la complètement.

À la fin de l'assistant de démarrage, votre Primebook est configurée. Cela peut prendre plusieurs minutes. N'éteignez pas la Primebook pendant ce temps !

## Déverrouillage de l'écran

L'écran verrouillé apparaît lorsque l'appareil est configuré et, par la suite, lors de chaque mise en marche. Appuyez sur n'importe quelle touche du clavier pour déverrouiller l'écran.

- ➜ Si votre Primebook est protégée par un mot de passe, saisissez celui-ci maintenant.
- → Vous pouvez également vous connecter à votre Primebook via Windows Hello. Sélectionnez "Paramètres" ➜ "Comtes" ➜ "Options de connexion" ➜ "Windows Hello" afin d'activer et de configurer cette fonction.

## Le menu Démarrer

Pour afficher le menu Démarrer, cliquez sur le symbole Windows en bas à gauche de l'écran ou appuyez sur la touche Windows du clavier. Pour masquer le menu Démarrer, appuyez de nouveau sur le symbole.

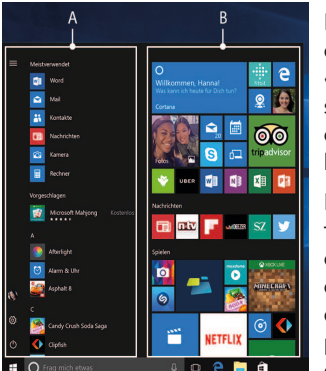

Dans la liste de navigation, vous trouverez notamment le lien pour ouvrir les réglages (icône en forme de roue dentée). Dans la section dédiée aux applications, vous pouvez « épingler » et organiser des applications et des favoris sous forme de vignettes.

➜ « En dessous » de la barre de navigation (A) se trouve une liste alphabétique de toutes les applications installées. Pour y accéder, faites défiler la liste de navigation vers le haut.

# Centre de notifications

Le centre de notifications eest une barre qui peut être masquée ou affichée, avec des liens rapides vers quelques fonctions importantes de la Primebook.

Pour appeler le le centre de notifications, cliquez sur le symbole en forme de notice, en bas à droite.

## Activation du WLAN et lancement du navigateur

- **a** Accédez aux réglages (voir « Le menu Démarrer »).
- **b** Dans les réglages, cliquez sur « Réseau et Internet ».
- **c** Sur l'écran suivant, cliquez à gauche sur « Wi-Fi ».
- **d** Cliquez sur le curseur ou le mot « Désactivé ». Le mot « Activé » est désormais affiché à côté du bouton.
- → La Primebook cherche tous les réseaux sans fil disponibles à proximité et les affiche ensuite dans une liste (« Afficher les réseaux disponibles »).
- **e** Cliquez sur le réseau auquel vous souhaitez vous connecter.
- **f** Si nécessaire, saisissez la clé du réseau (mot de passe).
- **g** Cliquez sur « Se connecter ». La Primebook se connecte au réseau sélectionné.
- → La touche d'appel du navigateur Internet se trouve dans la barre des tâches, en bas de l'écran. Cliquez sur le petit « e » bleu pour ouvrir le navigateur. Pour entrer une adresse Internet (URL), cliquez dans la barre de recherche se trouvant en haut au milieu de la fenêtre.

### Réinitialisation

Si votre Primebook reste « bloquée » et ne réagit plus, vous pouvez la réinitialiser. Pour cela, appuyez sur le bouton marche/ arrêt pendant au moins 10 secondes, jusqu'à ce que la Primebook s'éteigne. Attendez environ 20 secondes avant de rallumer la Primebook.

## Arrêt de la Primebook

## Veille

Pour activer le mode de veille, appuyez brièvement sur le bouton marche / arrêt. Pour désactiver le mode veille, appuyez brièvement dessus une nouvelle fois.

#### Arrêter

# **Économies d'énergie**

- A) Écran
- B) Appareil photo
- C) Double-microphone
- D) Port USB Type-C™
- E) LED de chargement
- F) LED d'état touche Verr.Maj. G) Capteur d'empreintes
- digitales H) Pavé tactile
- I) Bouton marche/arrêt
- J) LED d'état marche/arrêt
- K) Prise audio

# **FR Éléments de commande et connexions**

Copyright © 2017 • TREKSTOR GmbH Copyright laws prohibit copying any data of this product or the contents without the permission of the copyright holder. TrekStor is a registered Intel and Intel Atom are trademarks of Intel Corporation in the U.S. and/ or other countries. Windows and Windows 10 Home are either registered and/or other countries. HDMI, the HDMI Logo and High-Definition Multimedia

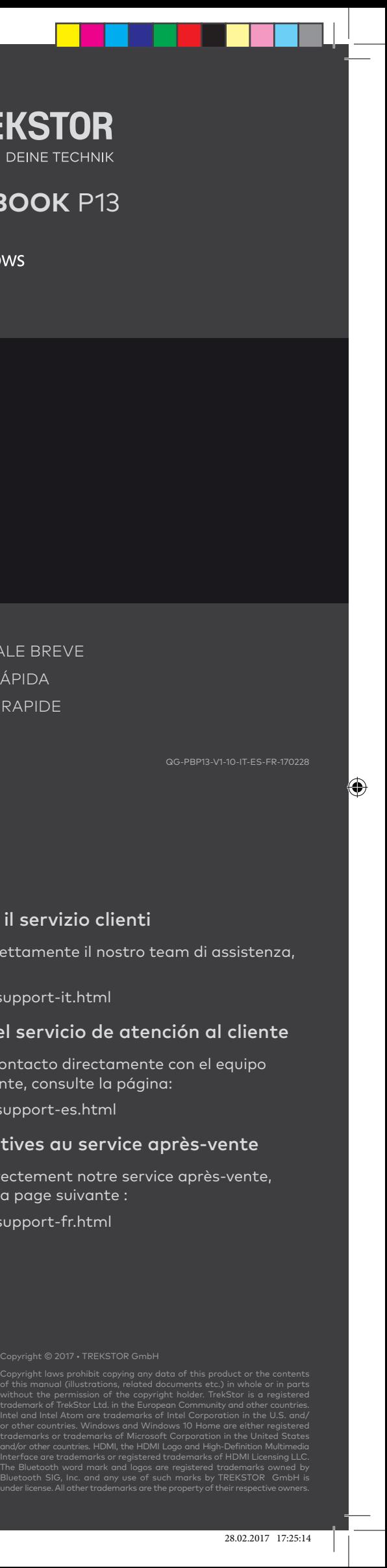

# Para ponerse en contacto directamente con el equipo de atención al cliente, consulte la página: www.trekstor.de/support-es.html

# Consignes relatives au service après-vente

Pour contacter directement notre service après-vente, veuillez consulter la page suivante : www.trekstor.de/support-fr.html

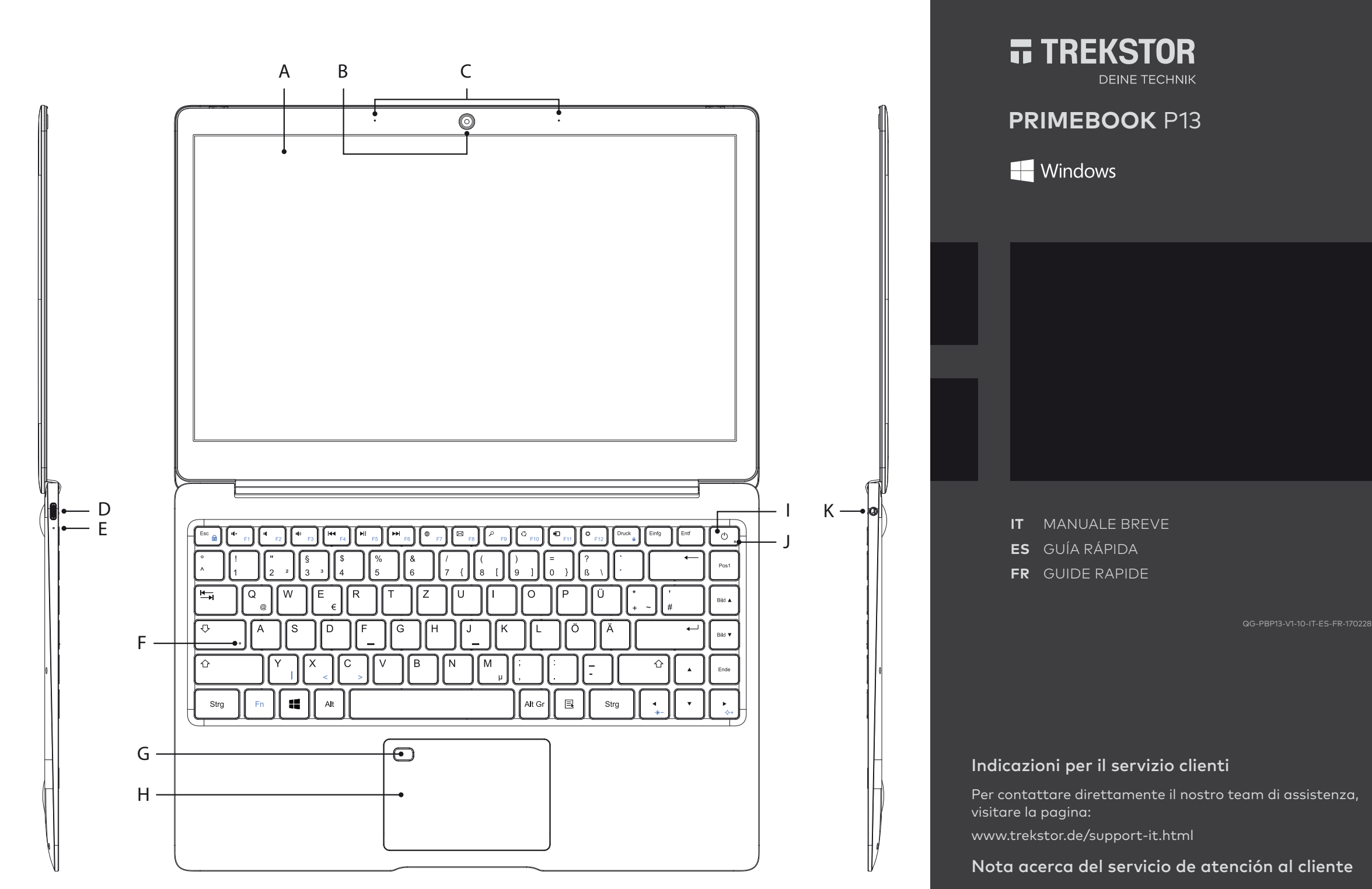

# **Bienvenue FR**

TREKSTOR GmbH Berliner Ring 7 64625 Bensheim, Germany